# 등유·LPG 지원 정산 매뉴얼

2023.3

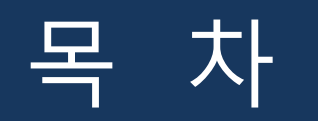

#### **읍면동 쿠폰 신청서 작성**

**등유**·**LPG 쿠폰 신청서 조회**

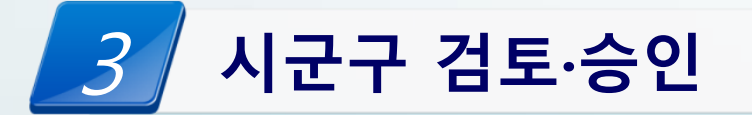

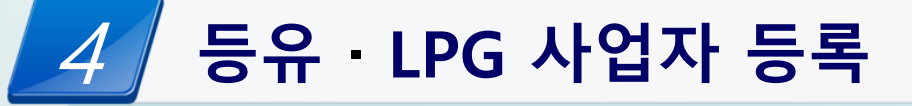

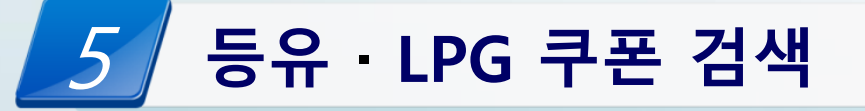

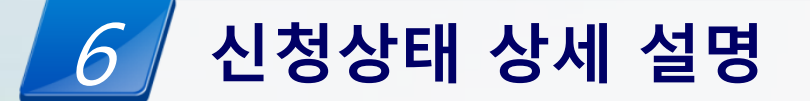

#### 1 읍면동 쿠폰 신청서 작성

#### **접속 경로 : 에너지바우처 업무포털 → 등유·LPG 지원 → 쿠폰 정산 신청서 작성**

### 1. 읍면동 쿠폰 신청서 작성 – 사업자정보 입력

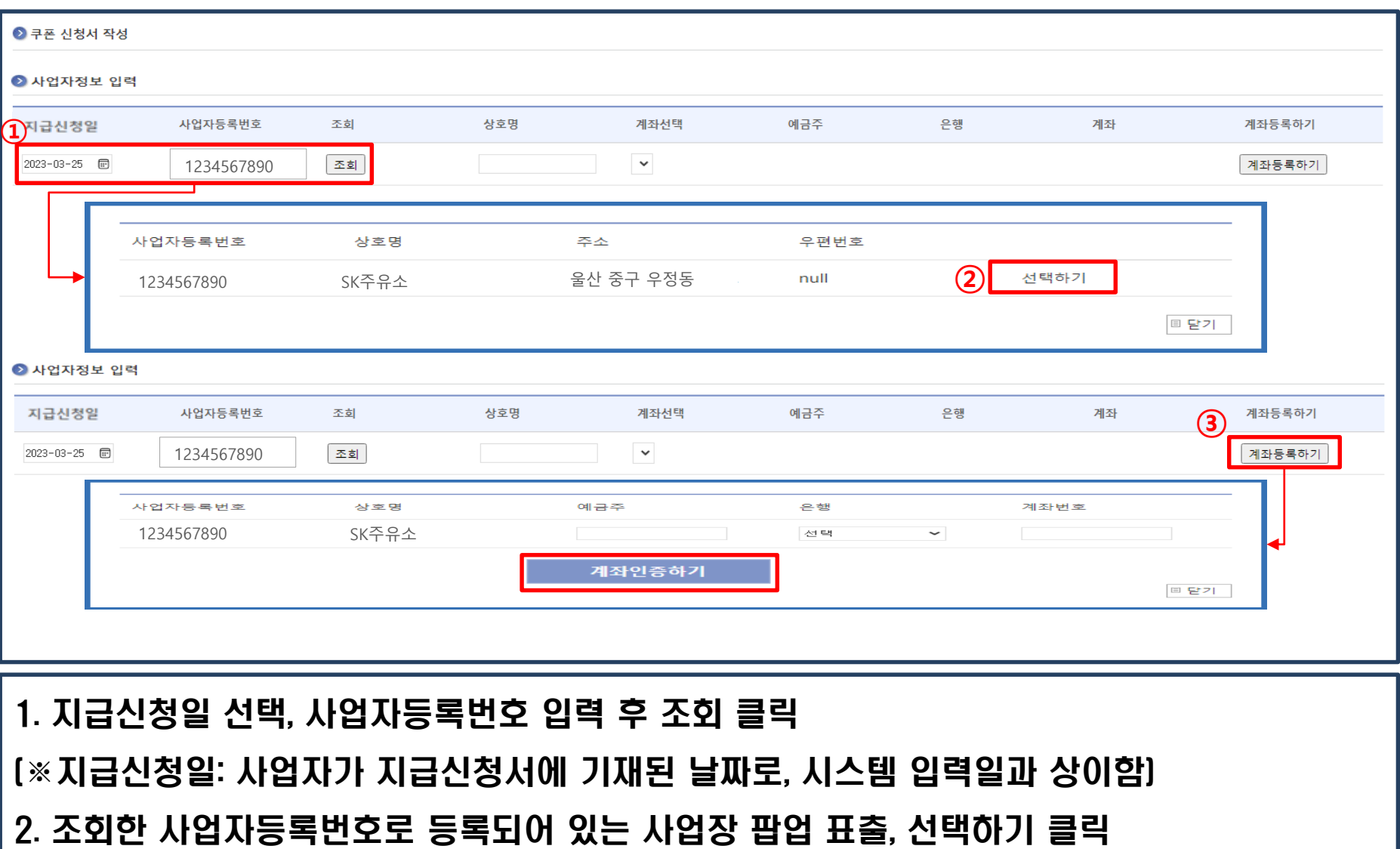

3. 기등록된 계좌가 없는 경우 계좌등록하기 클릭 → 예금주, 계좌번호 입력 및 계좌인증하기

(※계좌인증 후 ②번의 선택하기 재클릭하여 진행)

### 1. 읍면동 쿠폰 신청서 작성 – 쿠폰 정보 입력

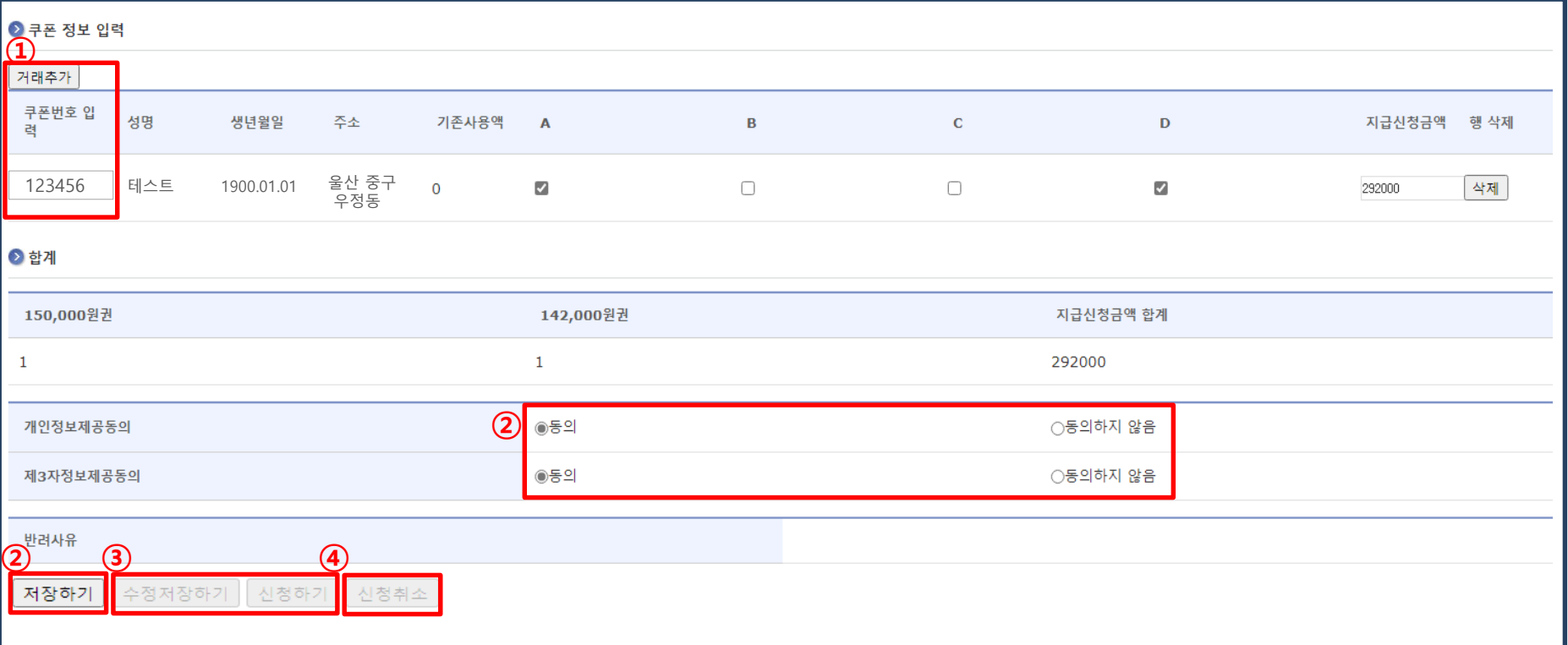

1. 거래추가 클릭 후 쿠폰번호 입력 후 Enter 시 조회됨 (쿠폰번호는 앞 숫자 5자리만 입력)

- 1-1. 사용할 쿠폰 선택 ( 쿠폰 별 금액 A, B, C : 150,000원 / D : 142,000원 )
- 2. 개인정보 및 제3자정보제공 동의 여부 선택 후 저장하기 (미동의 시 저장 불가)
- 3. 저장 후 수정저장하기 및 신청하기 버튼 활성화

→ 수정 필요한 경우 수정하여 수정저장하기/ 수정이 필요없거나 수정완료된 경우 신청하기 버튼 클릭

4. 신청하기 진행 후 신청취소버튼 활성화되며, 시군구의 승인 전까지 신청취소 가능

### 2 등유·LPG 쿠폰 신청서 조회

#### **접속 경로 : 에너지바우처 업무포털 → 등유·LPG 지원 → 쿠폰정산 신청서조회**

### 2. 등유·LPG 쿠폰 신청서 조회

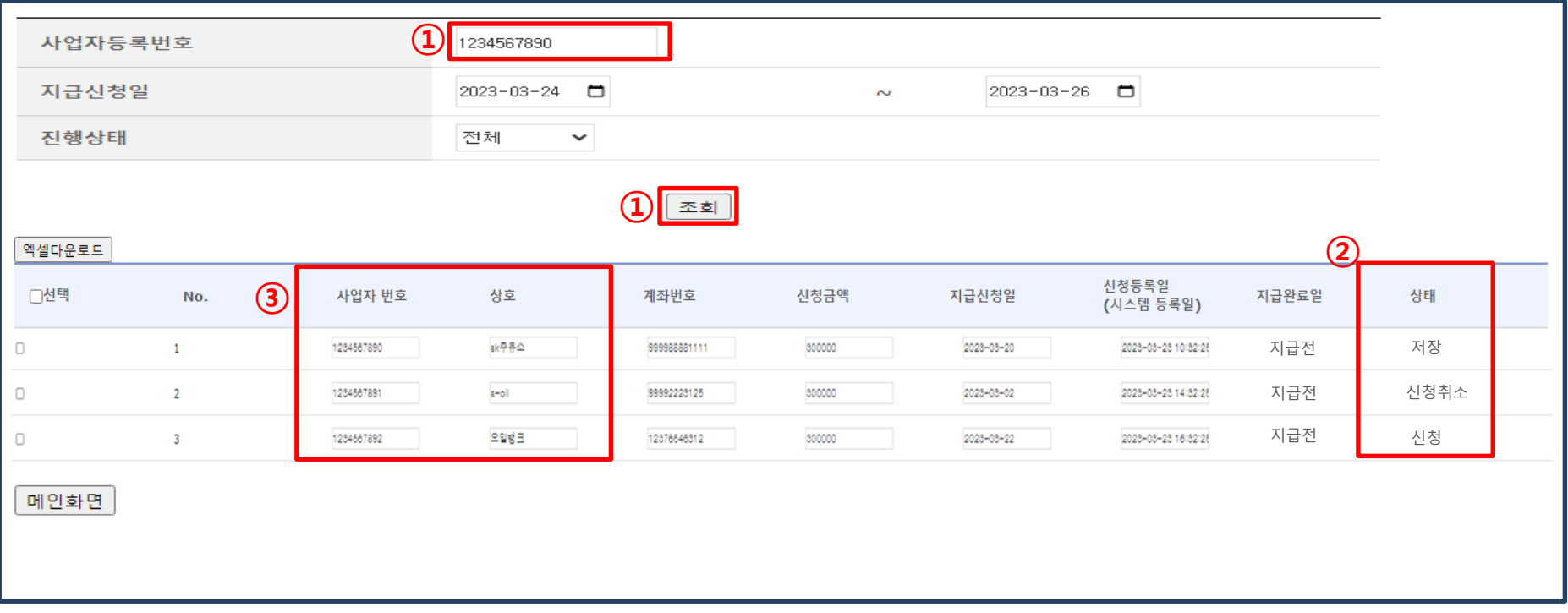

1. 사업자등록번호 입력 후 조회

2-1. 지급완료일 : 지급전/ 승인/ 반려/ 지급완료/ 지급취소 의 단계로 구분

2-2. 상태 : 저장/ 신청/ 신청취소/ 승인/ 반려/ 승인취소 의 단계로 구분

(※ 상태별 상세 설명은 마지막 페이지 참조)

3. 사업자번호 또는 상호 클릭 시 상세화면 조회 가능

#### (이미 신청된 신청서이므로, 수정저장하기 버튼은 비활성화됨 → 신청취소 후 수정가능)

#### 1. 입력된 정보 확인 후 수정이 필요한 경우 신청취소 버튼 클릭

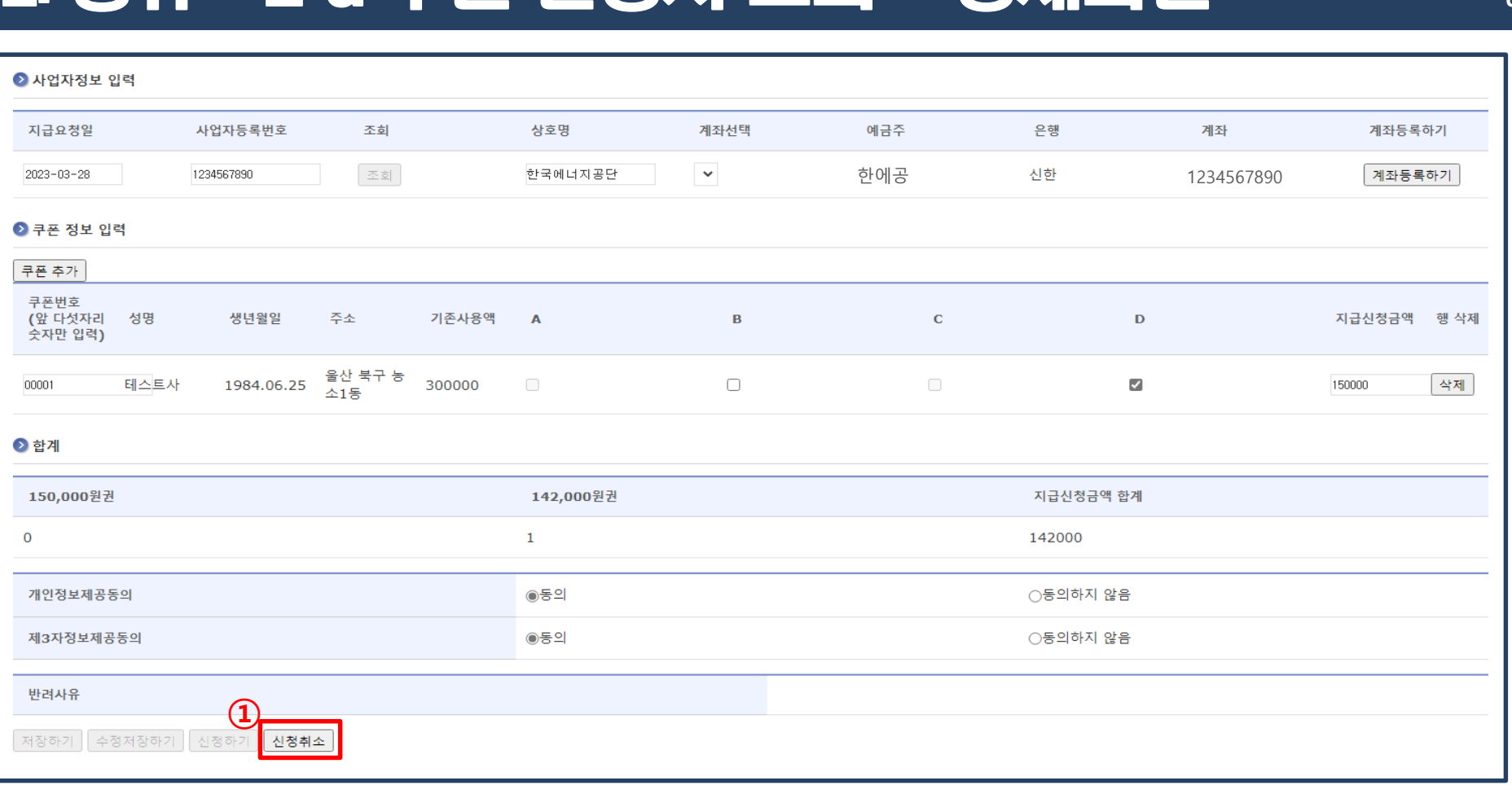

2. 등유·LPG 쿠폰 신청서 조회 - 상세화면

### 3 시군구 검토·승인

#### **접속 경로 : 에너지바우처 업무포털 → 등유·LPG 지원 → 쿠폰정산 신청서조회**

### 3. 시군구 검토·승인

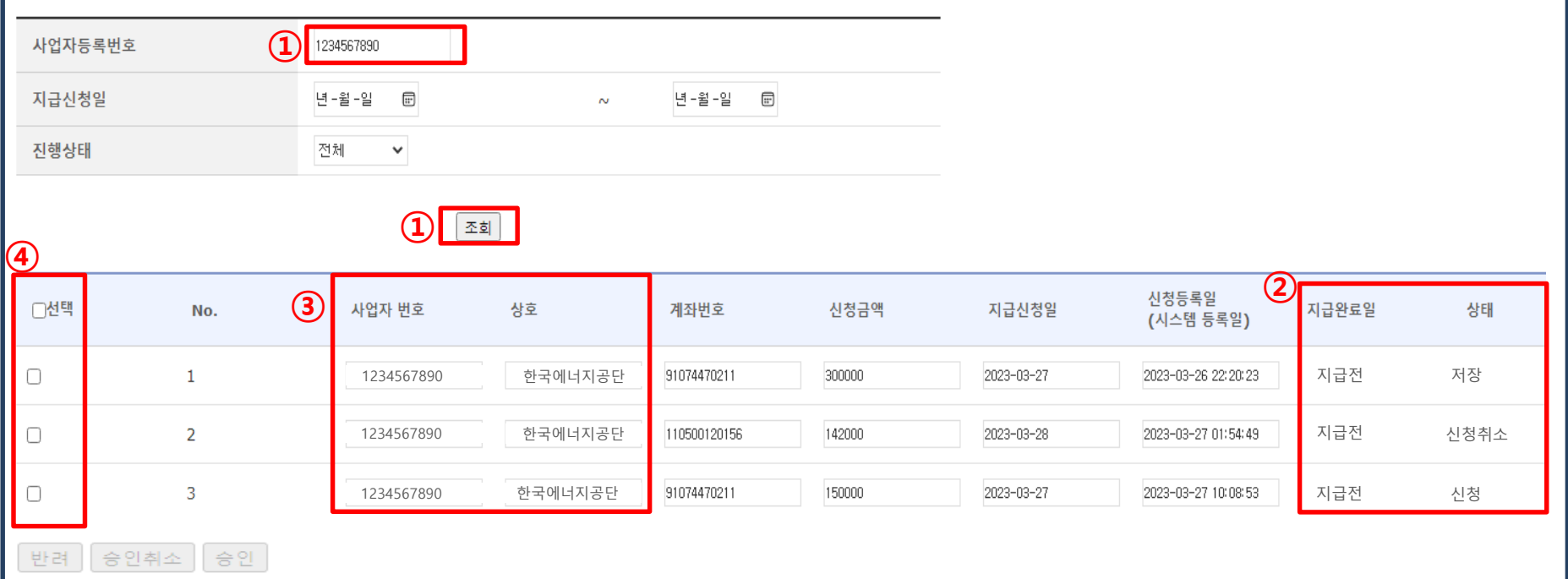

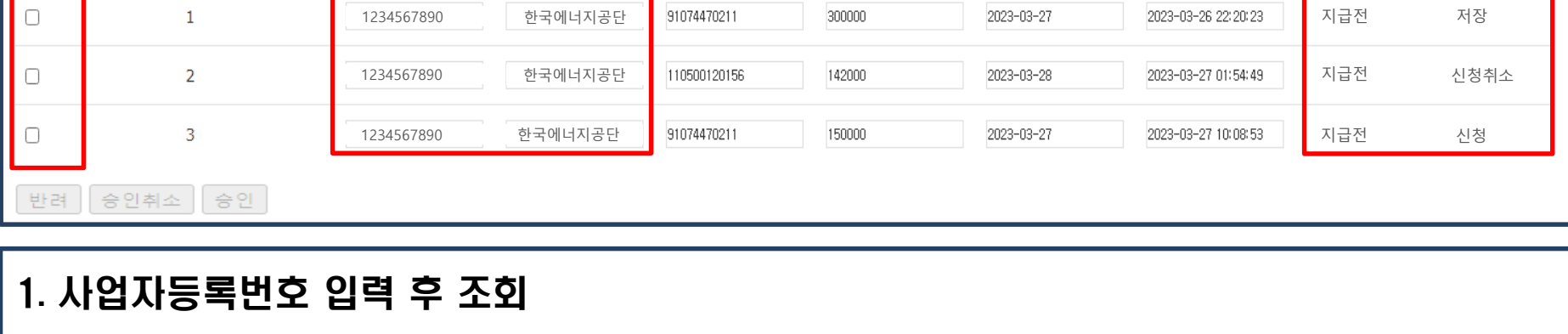

→ 진행상태를 승인 또는 반려로 설정하여 조회 후 전체 선택하여 일괄 승인 또는 반려 가능

2-1. 지급완료일 : 지급전/ 승인/ 반려/ 지급완료/ 지급취소 의 단계로 구분

2-2. 상태 : 저장/ 신청/ 신청취소/ 승인/ 반려/ 승인취소 의 단계로 구분

(※ 상태별 상세 설명은 마지막 페이지 참조)

4. 일괄 승인 및 반려

3. 사업자번호 또는 상호 클릭 시 상세화면 조회 가능

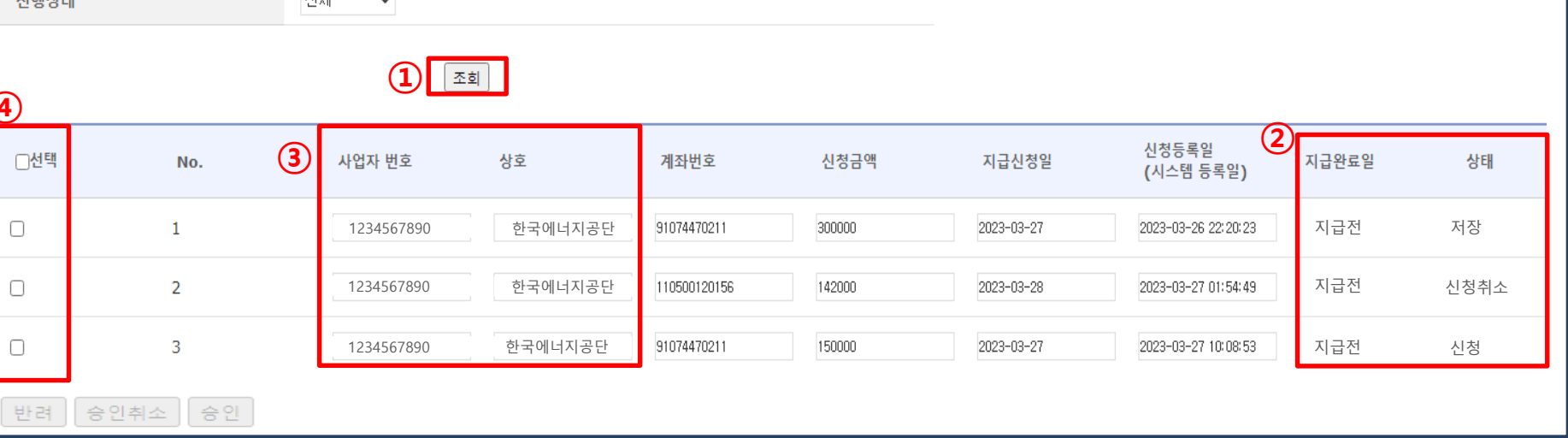

10

#### ( 그 밖의 사유 선택 시 상세사유 입력가능 )

#### 2. 반려 대상자의 경우 반려 클릭 후 상세사유 선택하여 저장

#### 1. 입력된 정보 확인 후 승인

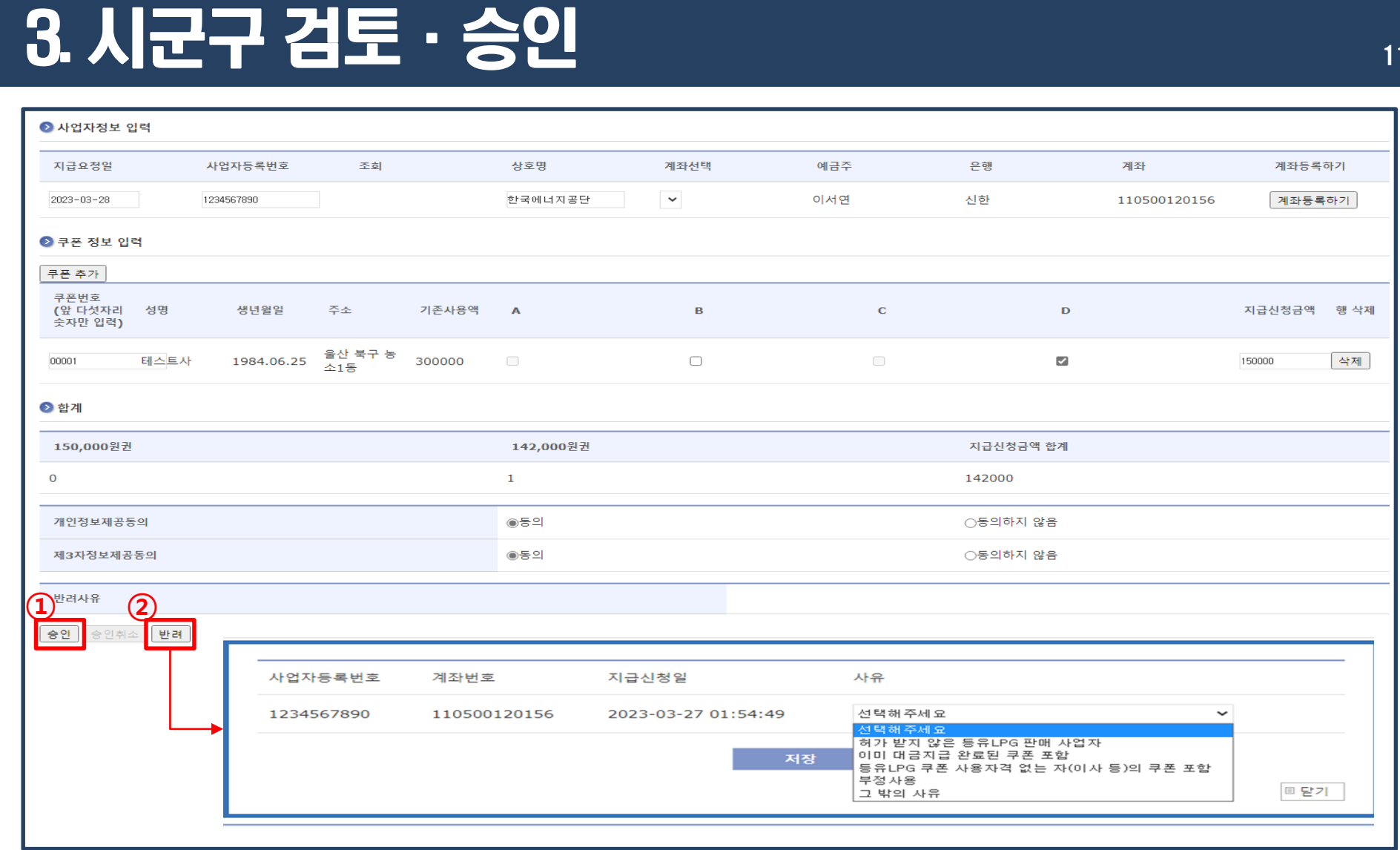

### 4 등유·LPG 사업자등록

#### **접속 경로 : 에너지바우처 업무포털 → 등유·LPG 지원 → 쿠폰정산 사업자등록**

## 4. 등유 · LPG 사업자 등록 (시군구) 2000 - 2000 13

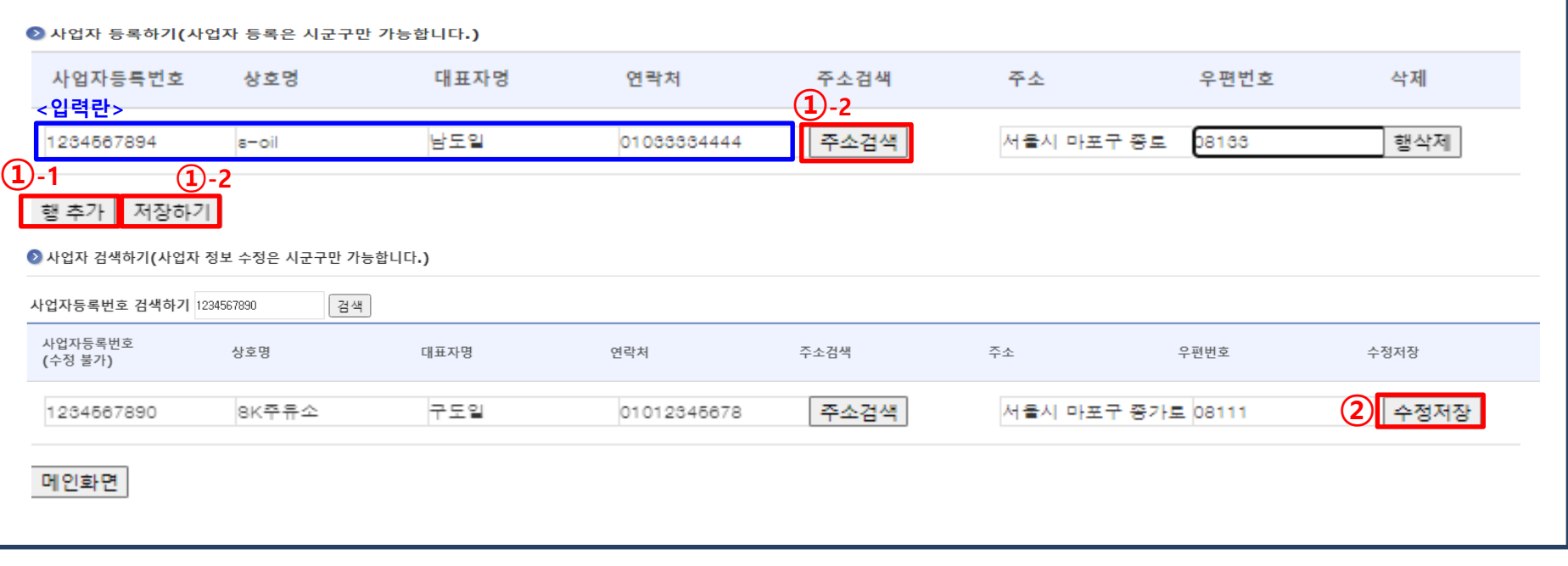

- 1. 사업자 등록 (신규등록은 시군구만 가능하오니, 등록이 필요한 경우 시군구에 요청)
- 1-1. 행추가 클릭 후 사업자등록번호, 상호명 등 입력

2-1. 사업자등록번호 입력 후 검색하기 클릭

2. 사업자 검색

- 
- 

1-2. 주소검색 클릭 후 주소 및 우편번호 입력 후 저장하기

2-2. 등록된 사업자 조회 후 정보수정 후 수정저장 클릭

(※ 기등록된 사업장은 수정만 가능하며 삭제 불가)

### 5 등유 · LPG 쿠폰 검색

#### **접속 경로 : 에너지바우처 업무포털 → 등유·LPG 지원 → 쿠폰사용 현황조회**

### 5. 등유·LPG 쿠폰 검색

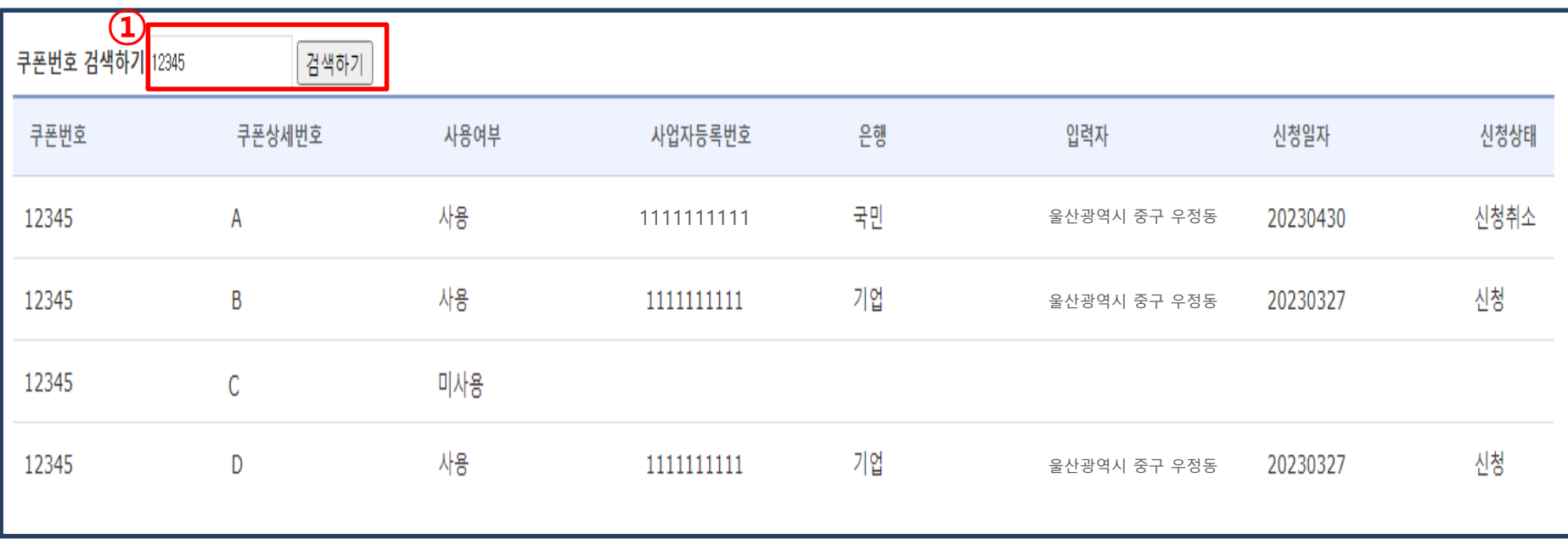

- 1. 쿠폰번호 입력 후 검색하기
- 2. 각 쿠폰 별 사용여부, 신청업체, 신청일자 및 신청상태 확인

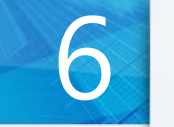

### 신청상태 상세 설명

### 6. 신청상태 상세 설명 기술 기술 기술 기술 기술 기술 기술

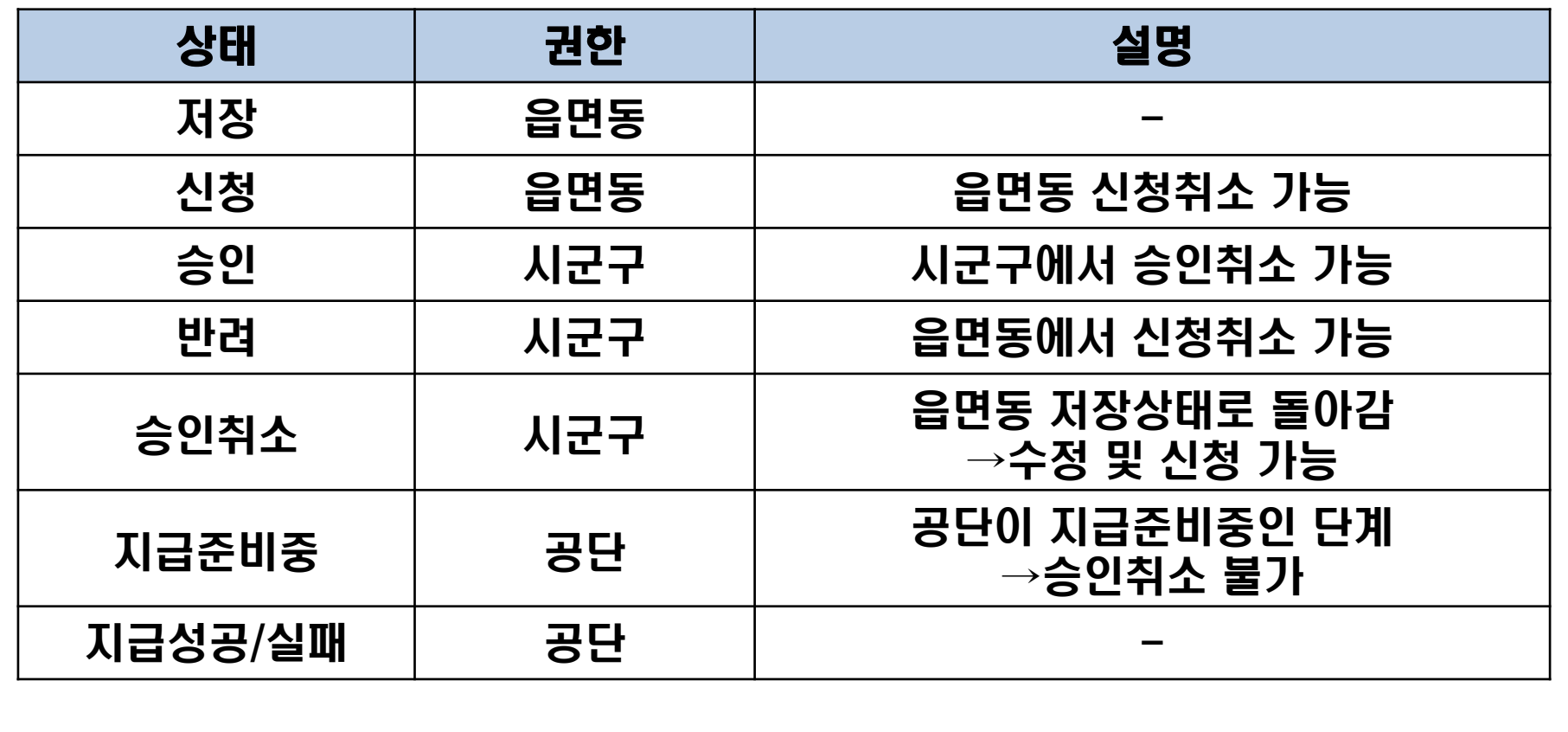